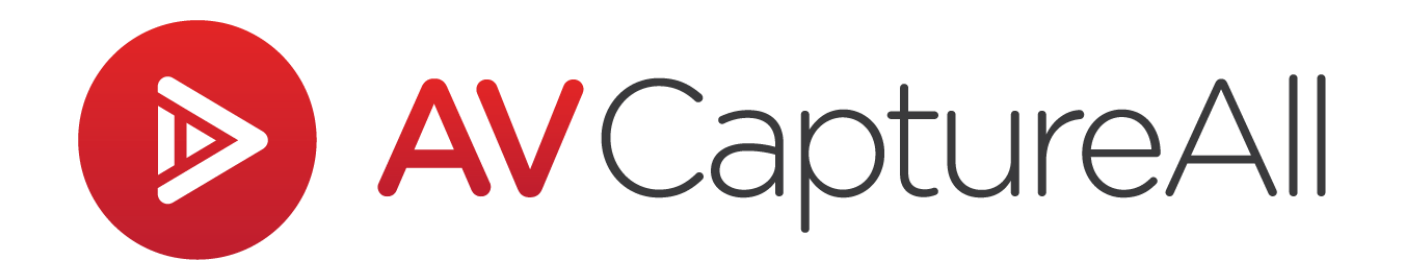

# **How-to Guide: Converting Old Sessions**

AV Capture All 19125 Northcreek Parkway, STE 120 Bothell, WA 98011 Phone: 888.360.2822 Fax: 253.414.1990 [support@avcaptureall.com](mailto:support@avcaptureall.com) <http://www.avcaptureall.net/>

Revision: 1 5/31/2018

## **Overview**

The purpose of this guide is to walk you through the steps necessary for converting old sessions to the current session format in AV Capture. If at any time you have questions regarding this process, please call our customer support line at [888-360-2822](tel:888-360-2822) or email us at [Support@AVCaptureAll.com.](mailto:Support@AVCaptureAll.com)

First, let's take a look at the use-case that the Convert feature is designed to address. AV Capture used to record media in the ASF format. Overtime, this media format has been replaced with more modern formats. In order to ensure the media recorded with our software is playable in today's media players and web browsers, we updated to one of these modern formats. We also updated the media player embedded in AV Capture. The side effect of this upgrade is that sessions recorded using the obsolete media format are no longer viewable or playable in AV Capture. We created the Convert tool to provide a way for users to update obsolete sessions and access them in AV Capture.

# **What Does the Convert Feature Actually Do?**

Converting a session does not actually make any modifications to the old session files. Instead, it creates a new session. The new session contains copies of all of the old session's documents. It also performs a conversion of the old session's media file from the obsolete ASF format to the current MP4 format. Once complete, the new session is available for opening, viewing, and editing in AV Capture.

#### **Directions**

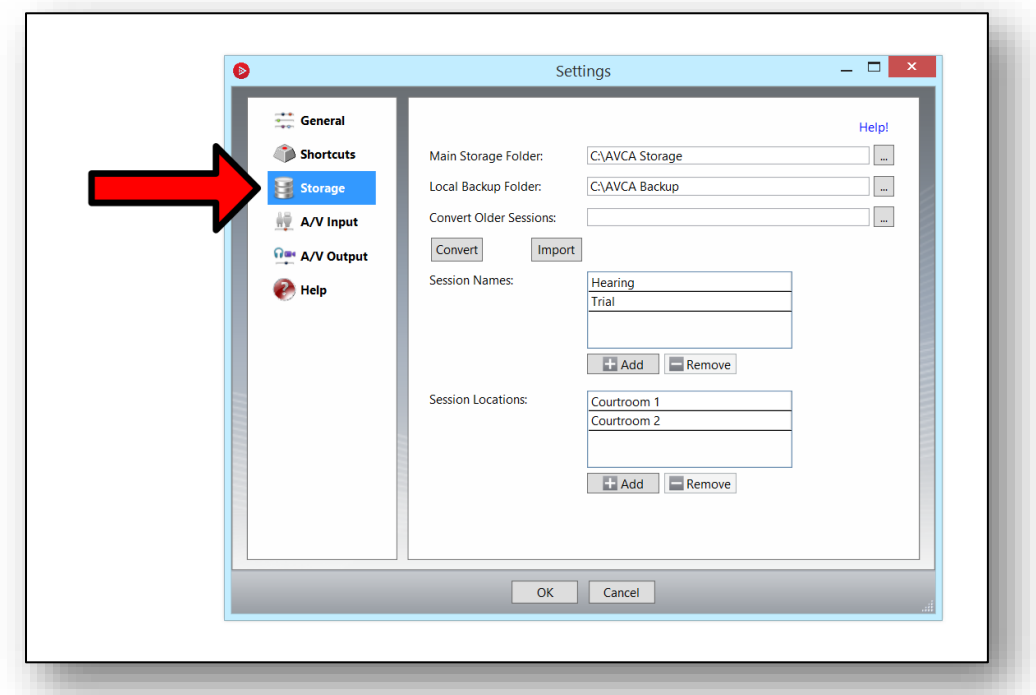

**Step 1:** Open AV Capture's Settings Window and navigate to the Storage tab.

**Step 2:** To the right of the "Convert Older Sessions" text-field, click the ( $\boxed{...}$ ) button to open the Browse For Folder window.

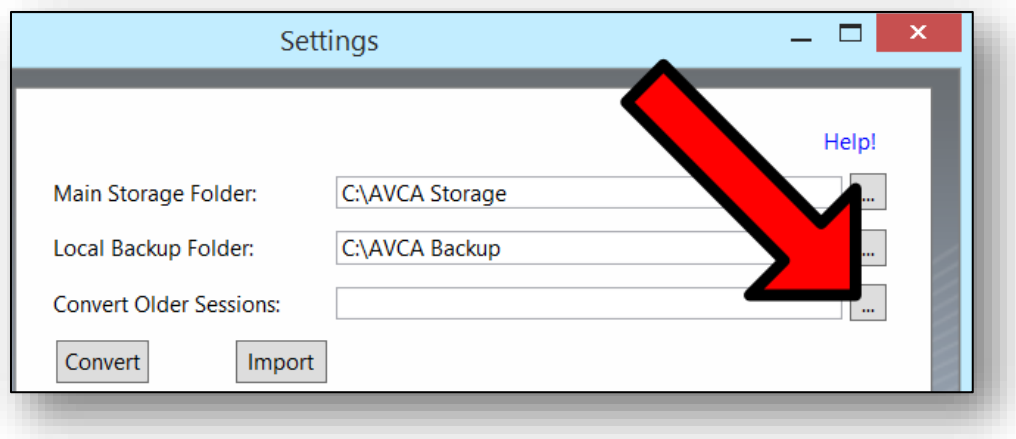

**Step 3:** This feature performs a conversion on all sessions for a particular date. This means that if more than one session exists for the date of the session you wish to convert, all the sessions for that date will be converted.

In the Browse For Folder window, navigate to the location where your organization has the old sessions stored, and select the date folder in which the desired session folder is kept. It is important to note that the folder to be selected is the date-level folder, not the session folder inside the date-level folder. Once the date-level folder is selected, click OK.

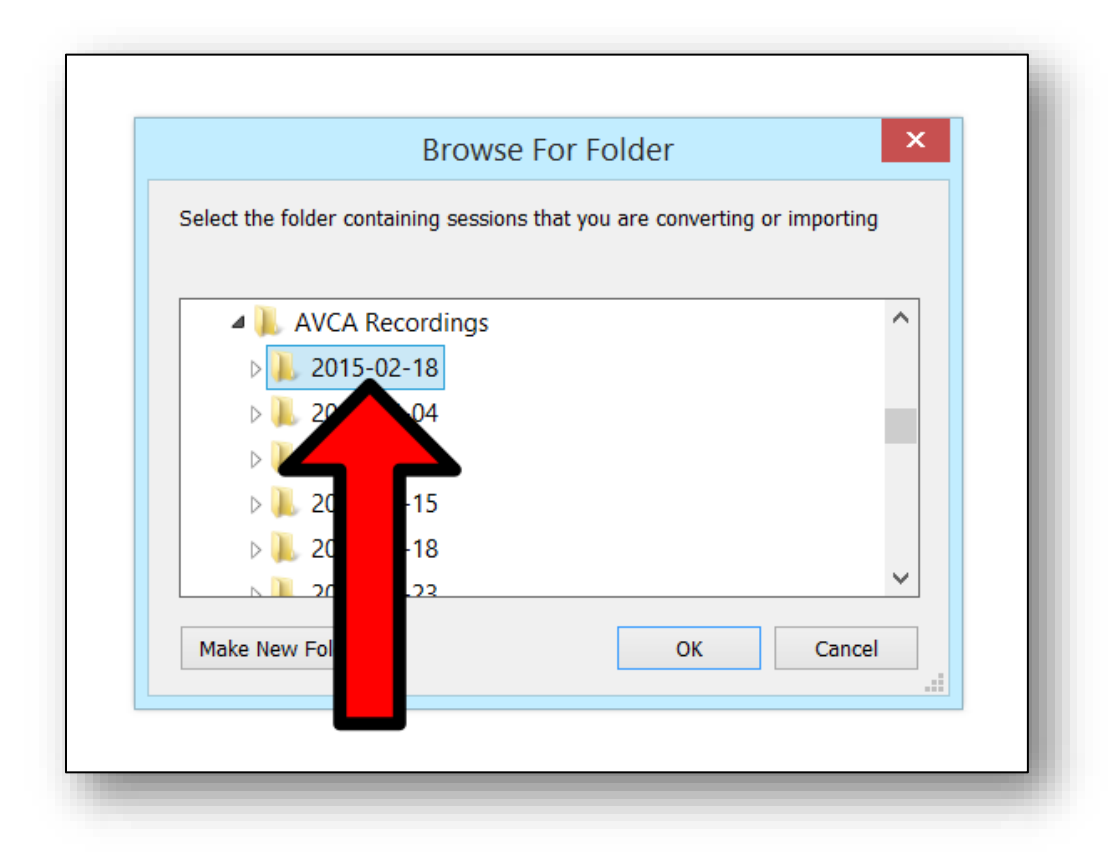

**Step 4:** After selecting the date-level folder containing the old session, click the Convert button.

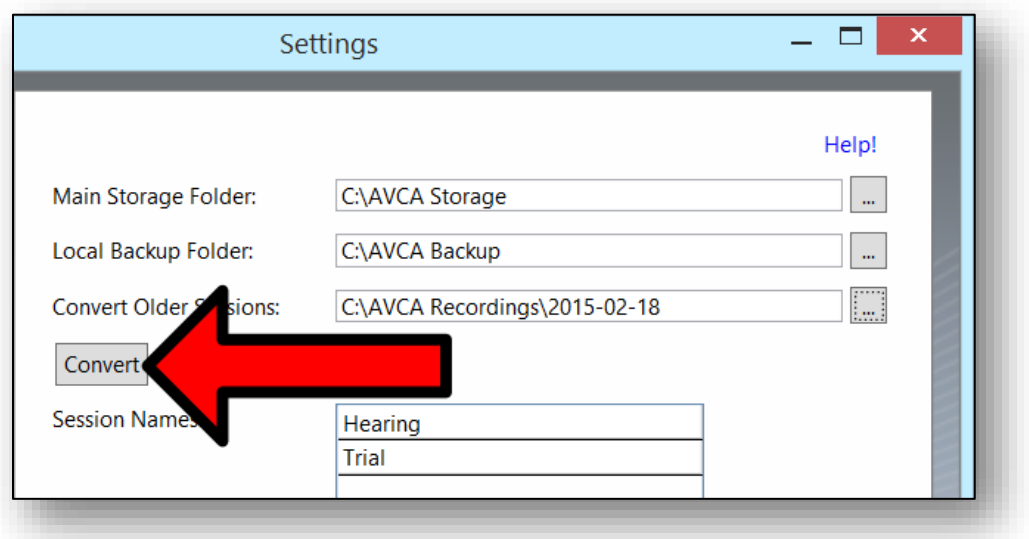

**Step 5:** Patiently wait for the conversion process to complete. How long this takes depends on the media file size and PC specs. This can be as long as several minutes. While this process is taking place, it is critical that no changes are made within AV Capture. This would be a great time to get a coffee refill… or just hang out by the office watercooler and catch up on current events.

Once the conversion is complete, the Convert button will display "Done" instead of "Convert".

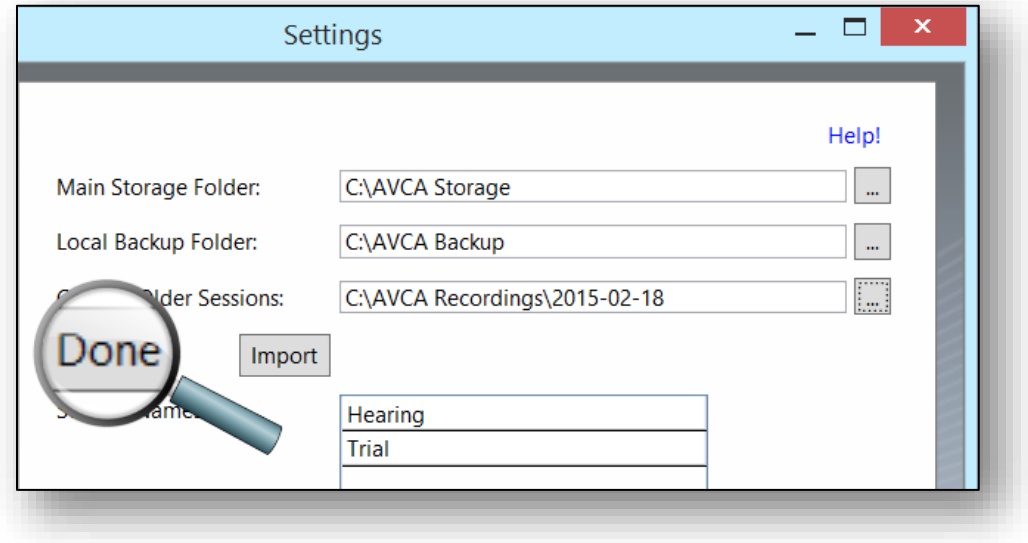

**Step 6:** Only one conversion may be performed per instance. This means that you must close and reopen the Settings window in order to perform any further conversions. To close the Settings window, click OK at the bottom of the window.

## $\Leftrightarrow$  Summary  $\Leftrightarrow$

If you followed the steps above, you have successfully converted an old session. This means that the session is now accessible via the Browse Sessions window. If this is not the case, please call our customer support line at [888-360-2822](tel:888-360-2822) or email us at [Support@AVCaptureAll.com.](mailto:support@avcaptureall.com)